# **Simpo PDF World**

Founded in the year of 2008, **Simpo Technologies** is an award-winning supplier in the field of **PDF conversion** and **PDF creation** software. Though as a young company, Simpo Tech. is recognized by the word as the good quality of PDF products.

#### **Products:**

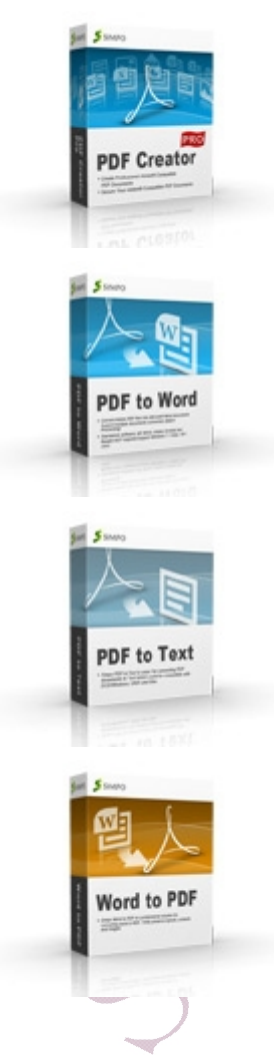

**Simpo PDF Creator** provides an easy, fast and affordable way to convert Word, Excel, PowerPoint, Text, Image, HTML, etc. into popular PDF format. Once you installed, you can start to create your PDF files. You can refer to below link for more information: <http://www.simpopdf.com/pdf-creator.html>

**Simpo PDF to Word** is a professional converter for batch converting PDF documents to Microsoft Office Word files. This product amazingly reserves the layout, text, images of the original PDF document. If you want to know more about this software, refer below link: <http://www.simpopdf.com/pdf-to-word.html>

**Simpo PDF to Text** is a **FREE** yet professional **PDF to Text converter**, with which you could convert your PDF documents to Text, TXT format for **totally free**! Adobe® Acrobat or Adobe® Reader software is NOT required. Get it from: <http://www.simpopdf.com/pdf-to-text.html>

**Simpo Word to PDF** is a standalone application, which will be your best Microsoft® Office Word partner for creating professional & high-quality PDF documents from Word .DOC & .DOCX files, even as a novice. Access to below link to download it:

<http://www.simpopdf.com/word-to-pdf.html>

## **How to Convert Word to PDF**

Simpo PDF Creator works like a **virtual printer**, so you can **convert Word to PDF** by printing instead of a normal printer. To convert your **doc to pdf** or **docx to pdf**, just in minutes!

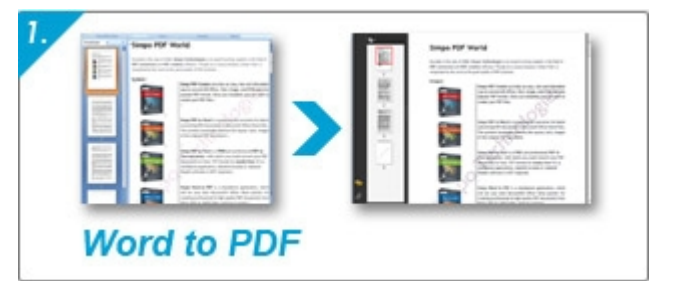

### **Step 1**

• Open the word document which you want to convert to pdf.

### **Step 2**

• Go to **File->print** (or **Ctrl+P**), and choose Simpo PDF Creator in the browsing windows. In this section, you can set all the properties which a normal printer can achieve. Then, press **OK** button.

#### **Step 3**

• The new window will be launched. In this section, you can choose the directory of your output, set the property of your PDF (password, embedded font, allow print etc), then press **Create PDF**, your file is ready!